# Livestock Office - eSale CXM

26/09/2018

#### **Contents**

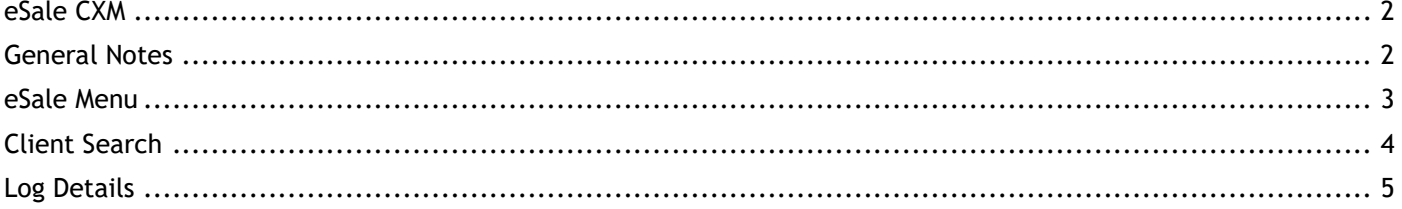

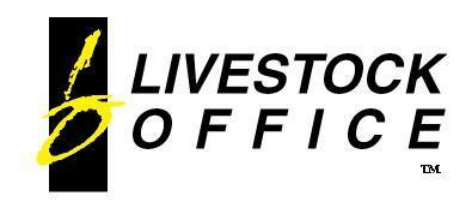

### <span id="page-1-0"></span>**eSale CXM**

With Livestock Office (LSO) eSale, in addition to your sale notes, you can also manage your CXM Logs from anywhere you can access the internet.

This means you can enter, edit and close your logs from home, from the farm gate, away from the office or even overseas.

No special equipment is required, simply log in via your laptop, iPad, mobile phone or any other device that can run a web browser.

### <span id="page-1-1"></span>**General Notes**

- In most browsers **<tab>** moves to the next field.
- In most browsers, when the focus is in a text box, the **<Enter>** key is the same as clicking the first button on the web page.
- Drop down boxes:
	- o Enter the first letter/s to jump directly to a specific item.
	- o Click the arrow at the side to display the list.
	- o **<Enter>** or **Double-Click** selects the current list item.
- In multiline text boxes, such as Comments and Notes fields, **<Enter>** moves to the next line in the text box.
- Use **<Space Bar>** to enter/remove the ticks in check box fields.
- Date fields must be in the format D/M/Y
	- o The separator can be / or . or –
	- $\circ$  D and M values can be 1 or 2 digits.
	- o The year can be 2 or 4 digits.
- Website layout may show minor variations on different browsers but this does not affect the functionality.

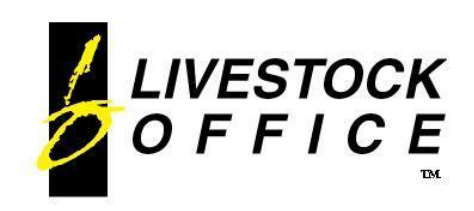

#### <span id="page-2-0"></span>**eSale Menu**

If you have purchased the Customer Experience Management optional module, in addition to Sale Notes, Logs will also show on the eSale Menu.

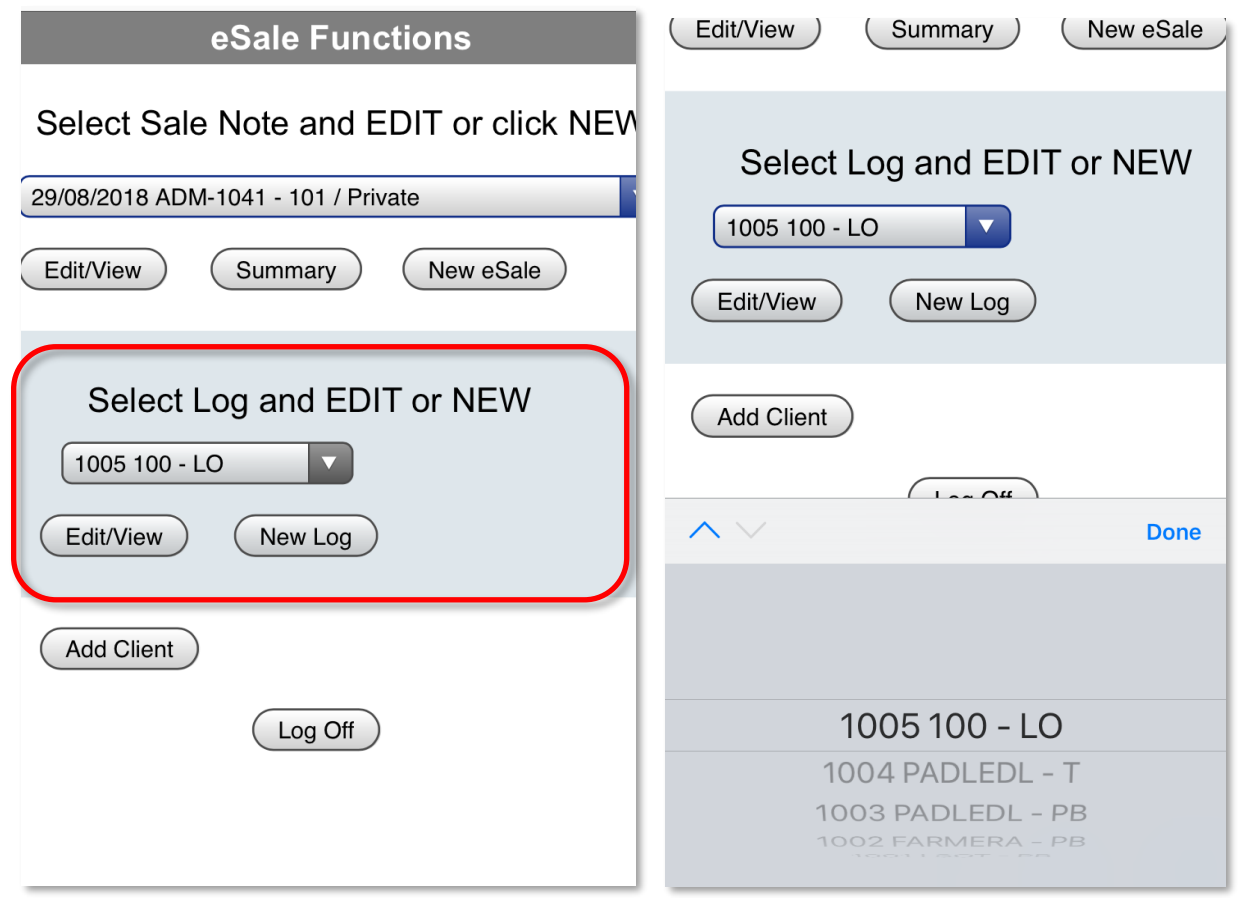

**Figure 1: eSale Menu - Logs**

| Field       | <b>Description</b>                                                                       |
|-------------|------------------------------------------------------------------------------------------|
| Log Listing | Shows the Open logs assigned to the user currently logged in.                            |
| Edit/View   | Pick the desired log from the list<br>Opens the selected eSale for review and/or editing |
| New Log     | Opens the Client Search page to create a new log for a client                            |
|             |                                                                                          |

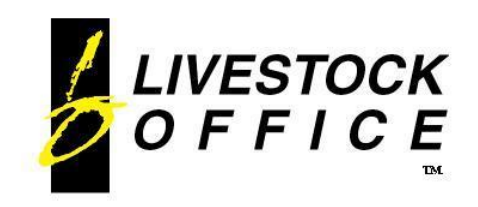

Ph 64 3 445-1345 **[www.shebiz.nz](http://www.shebiz.nz/)**

#### <span id="page-3-0"></span>**Client Search**

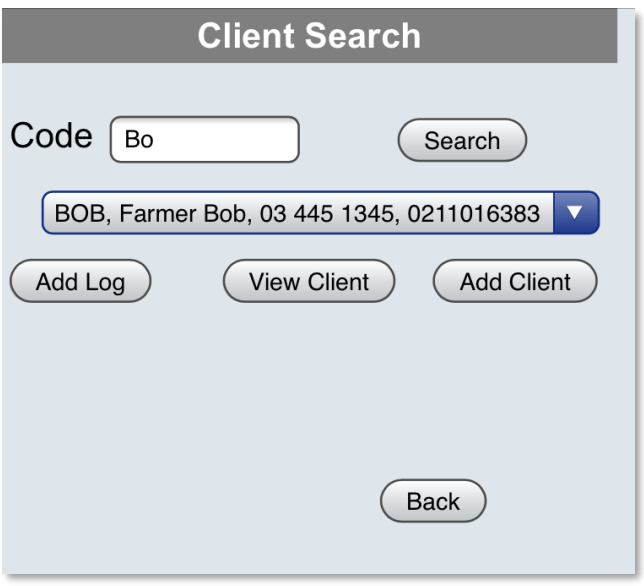

#### **Figure 2: Client Search**

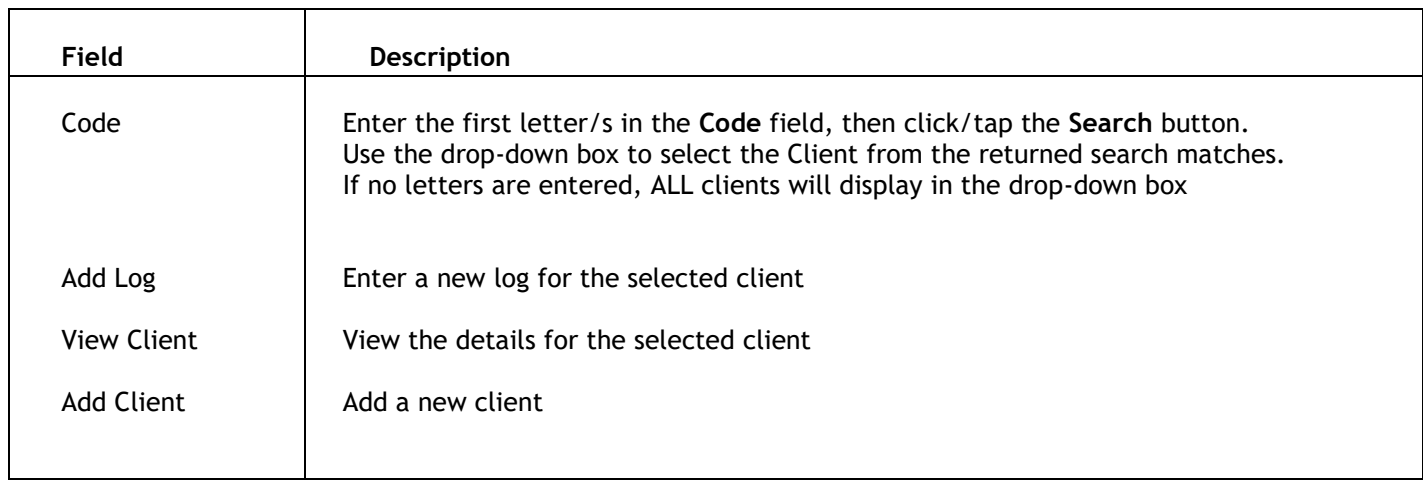

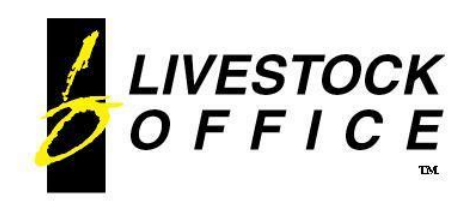

Ph 64 3 445-1345 **[www.shebiz.nz](http://www.shebiz.nz/)**

## <span id="page-4-0"></span>**Log Details**

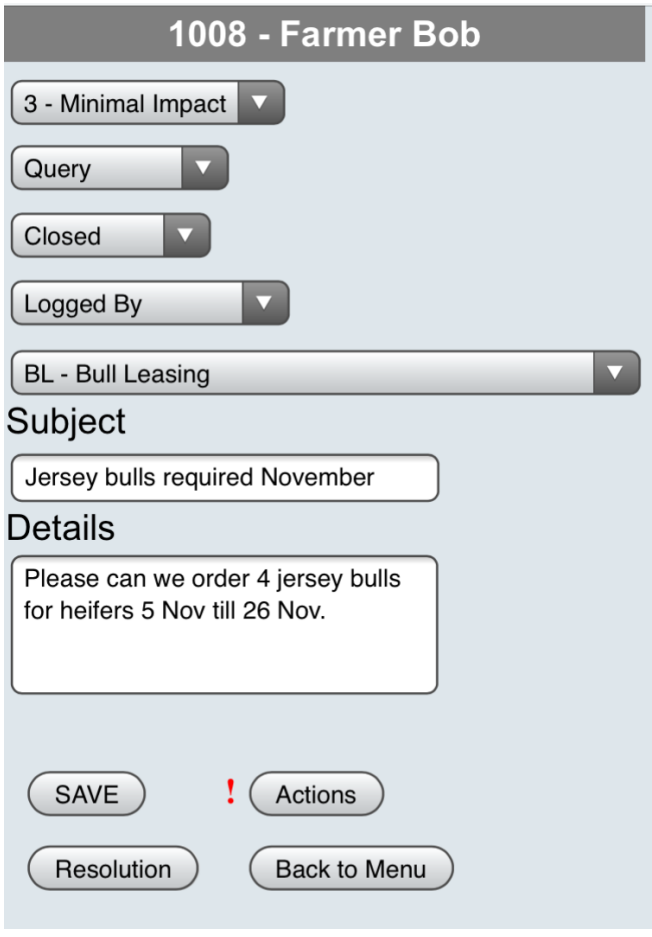

**Figure 3: Log Details**

Complete the details as applicable.

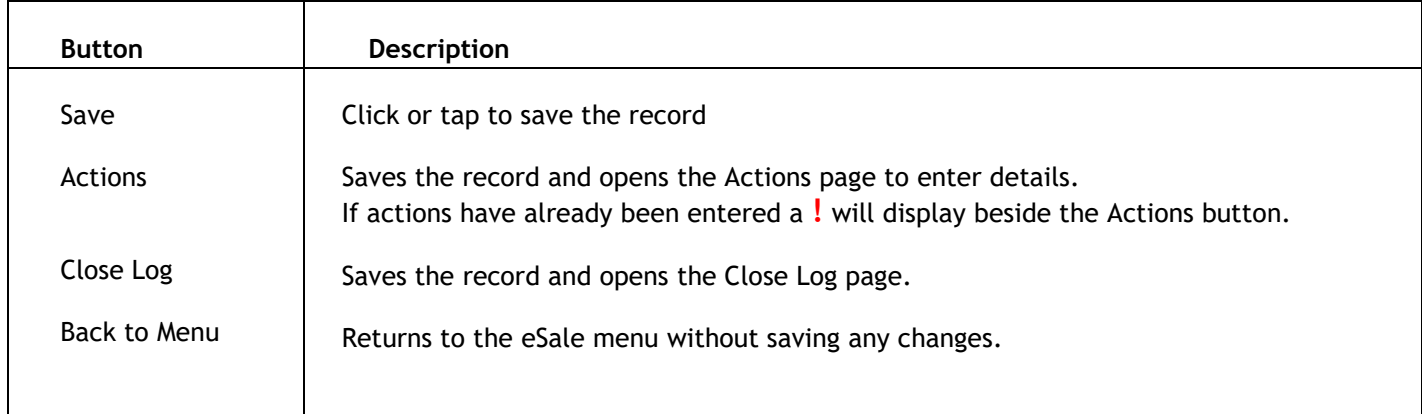

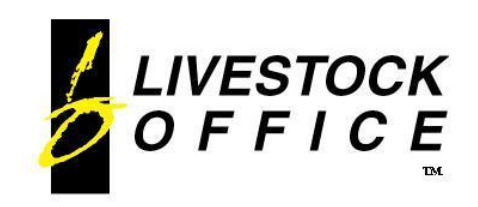

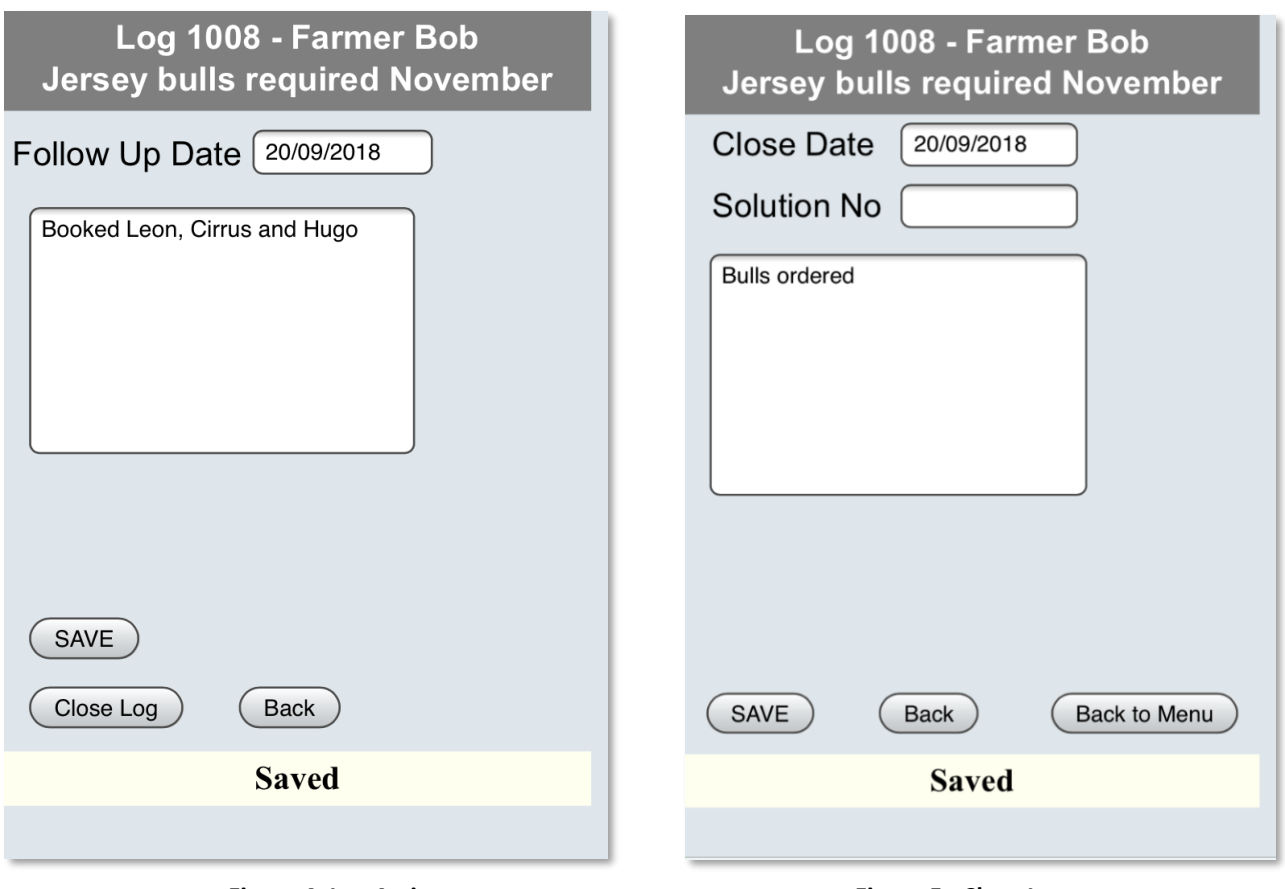

**Figure 4: Log Actions Figure 5: Close Log**

*Notes:*

- *The Close Date will default to the current date.*
- *The Assigned To user defaults to the user currently logged in.*
- *New logs and changes to existing will be accessible in the main system as soon as the record is saved.*